# オンデマンド配信 URL 発行の手続き

‐ 第 2 版 ( 2 0 2 4 年 4 ⽉ 1 ⽇作成) ‐

### 1 . 連絡事項

- <del>▶</del> オンデマンド配信 URL の発行を希望される場合は、その旨を下記 2. オンデマンド配 信 URL 申請フォームから開催日の 1 週間前までにご連絡ください。研修会終了後に 配信 URL とパスコードをお送りいたします.
- ▶ オンデマンド配信開始は研修会終了 1 週間後からに設定していただけますと幸いです. 終了後すぐとなりますと,対応が間に合わない可能性がございます.
- **>** レコーディングされた動画は配信期間 (+ダウンロード期間) が終了し次第, Zoom 上 から削除します. Zoom の契約更新に伴い. 保存容量が大幅に縮小されたためです.
- > 動画ファイルは ICT サポート委員会でも保管します. 配信期間終了後に再配信を希望 される場合は、これを Google ドライブで共有するなどの対応となります.
- **>** 録画された動画ファイルは編集を行うことができません。また、動画ファイルを Zoom にアップロードして配信すること も で き ません の で ご留意ください .

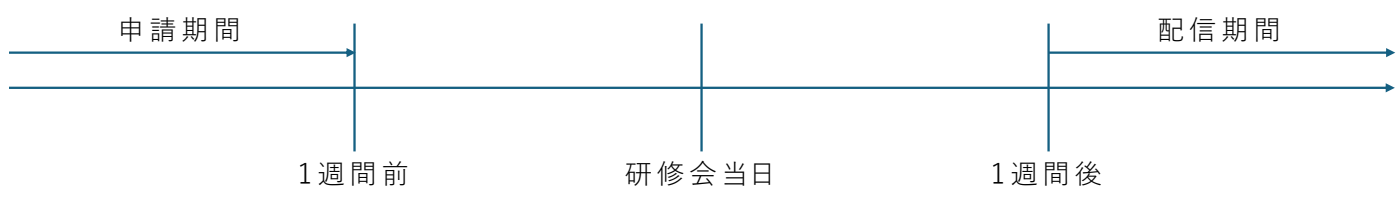

## 2. オンデマンド配信 URL 申請フォーム

オンデマンド配信 URL の発行は下記 URL または OR コードから申請をお願いします。 配信開始日は研修終了日から 1 週間後を目安に設定してください.

https://forms.gle/ALgyyvwDKEHW2pbVA

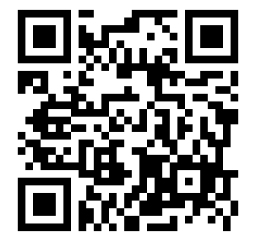

### 3. 研修会終了後の手続き

① ICT サポート委員会に 研修会が終了した旨 をメールで連絡する.

( niigataot.web@gmail.com)

② 申請情報 に 基 づいて 「 U R L」 と 「 パスコード 」 を 担当者 へ 連 絡 いたします 。

# Zoom 操作 (レコーディング手順)

【レコーディング の 開始】

1. 画面メニュー「レコーディング」をクリック

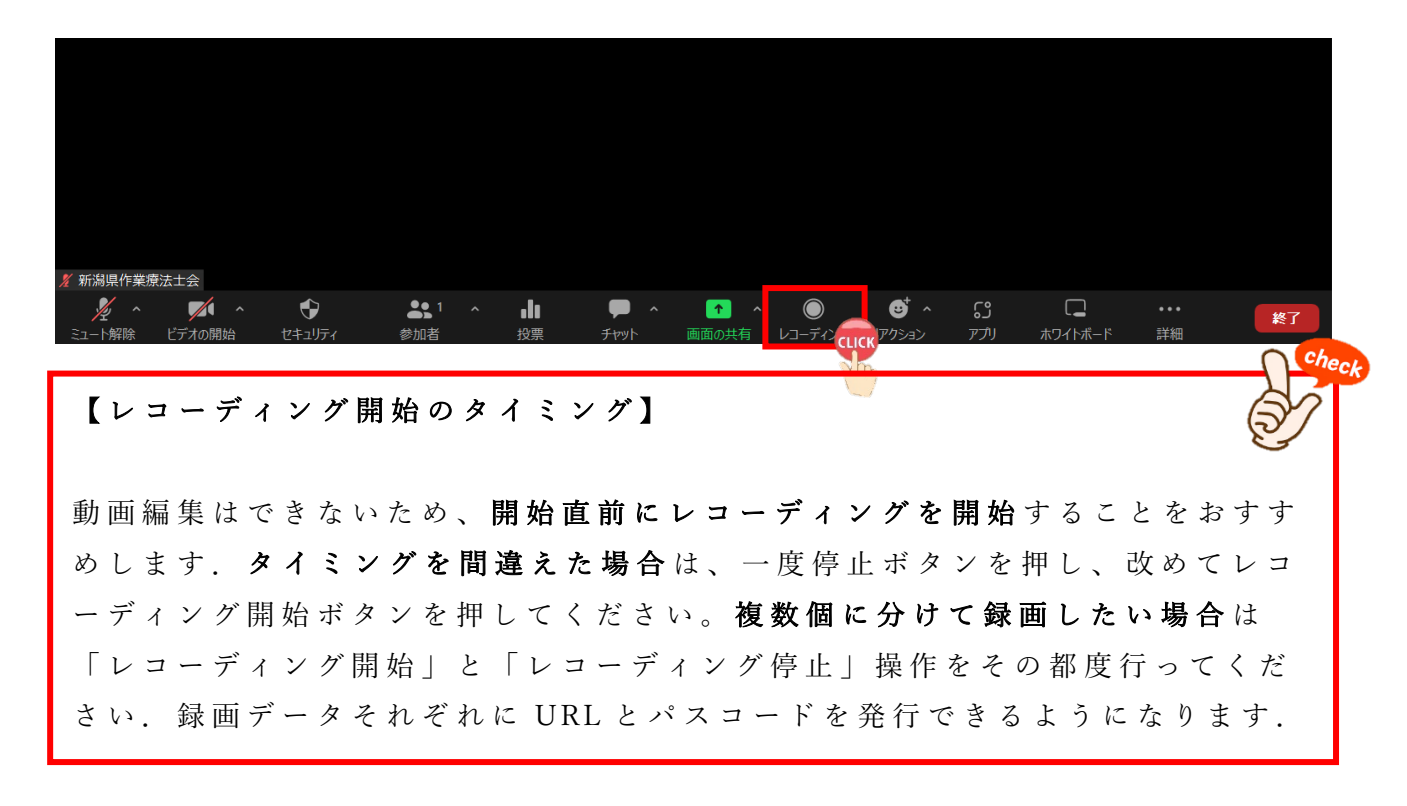

2. 「クラウドにレコーディング」をクリック

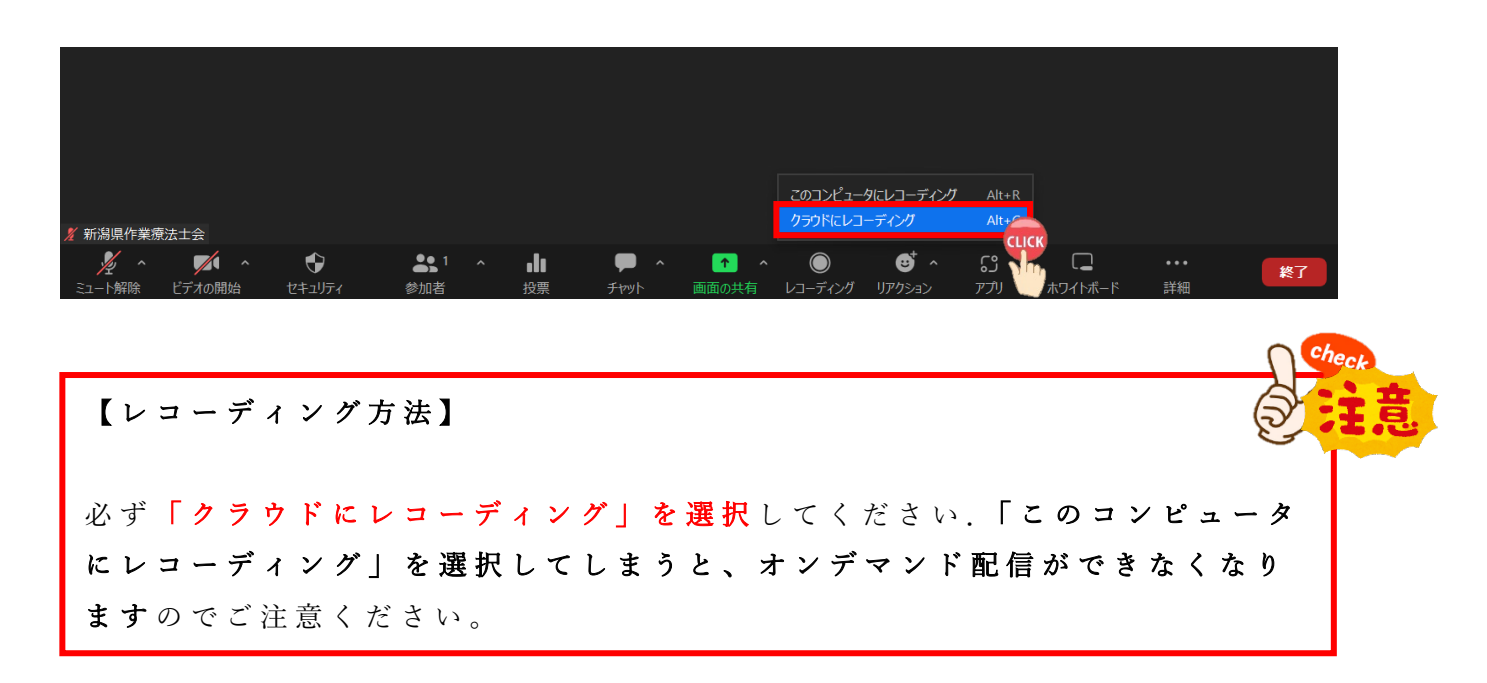

3. 画面左上「レコーディングしています」が表示されていることを確認  $\Box$  Zoom  $\overline{s}$  -  $\overline{\tau}$  ( $\overline{t}$ )  $\overline{t}$ 

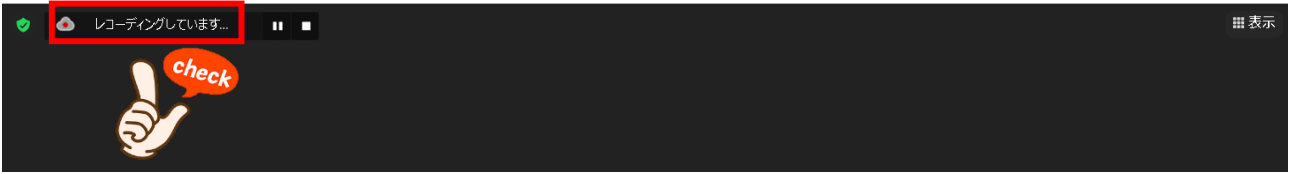

【レコーレディングの停止】

1. 画面左上「レコーディングしています」の右側「■」をクリック

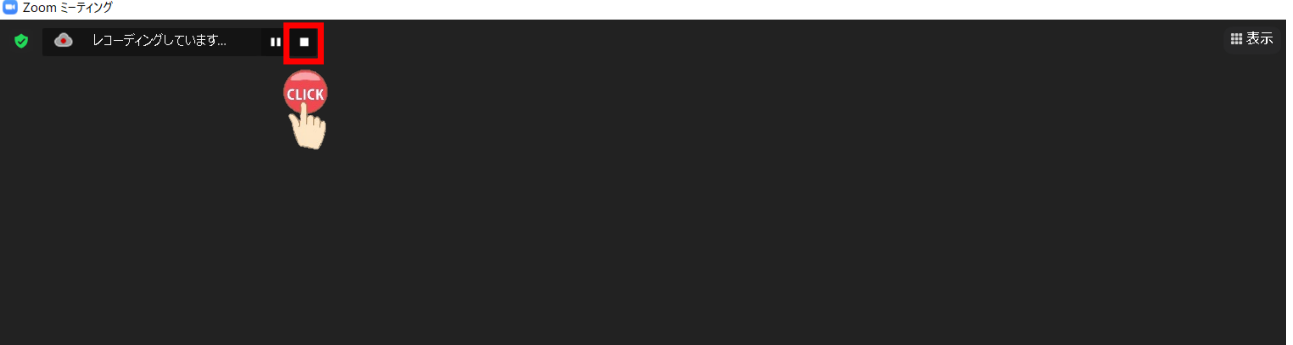

2. 画面中央付近に「クラウドへのレコーディングを停止しますか?」が表示 ⇒ 「はい」をクリック

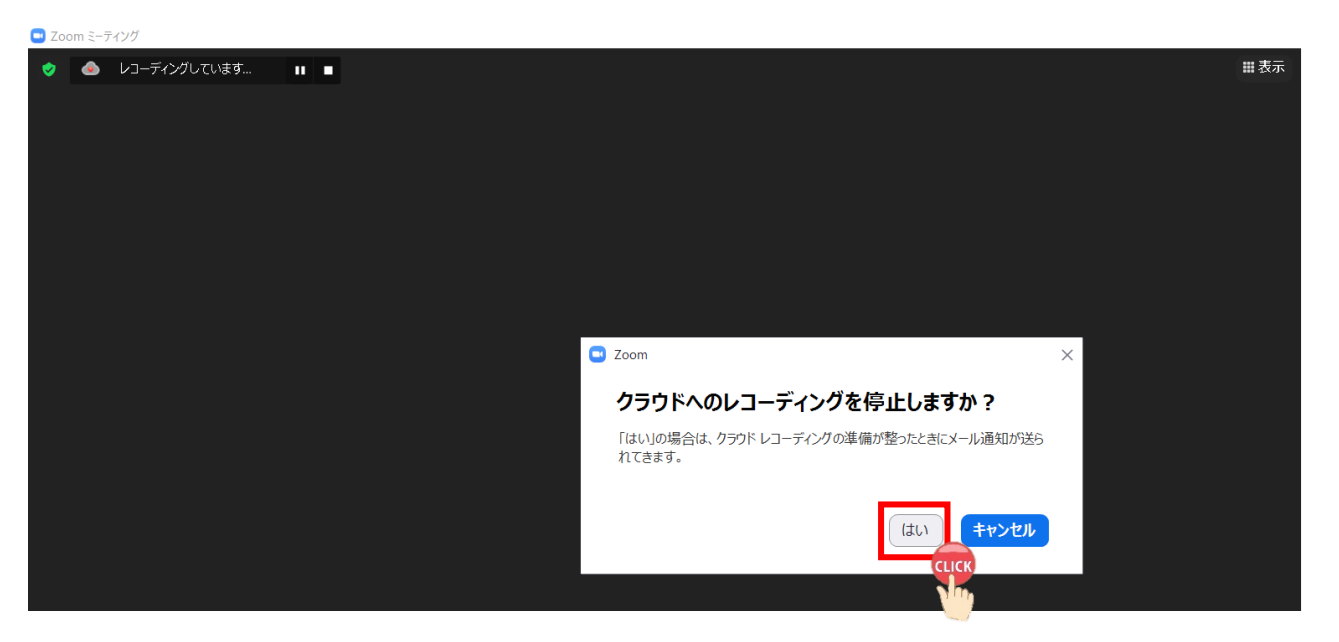

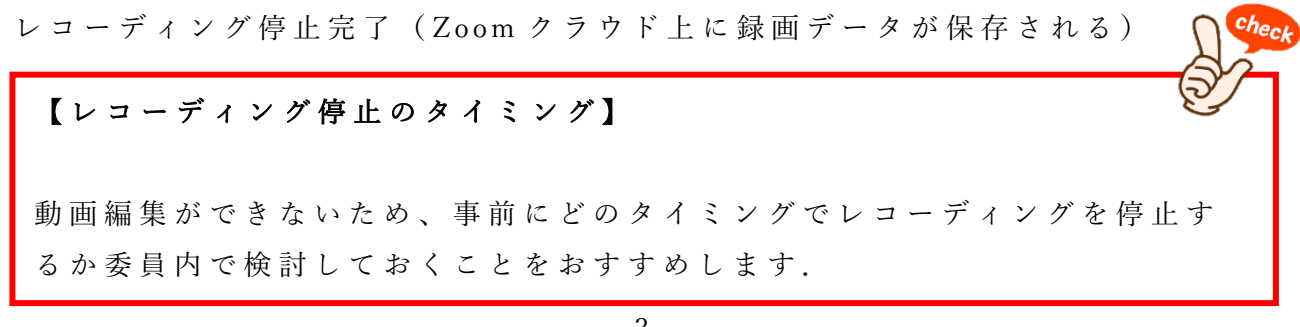

1. 画面左上「レコーディングしています」の右側「Ⅱ| をクリック

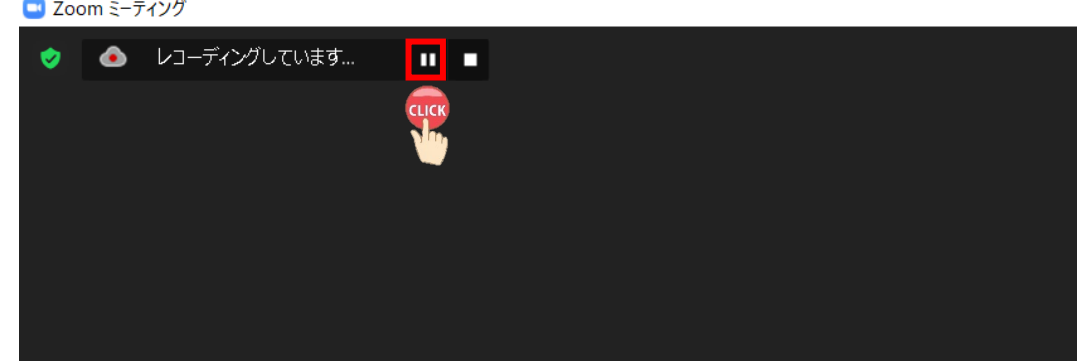

2. 再開するには「レコーディングが一時停止されました」の右側「▶ | をクリック

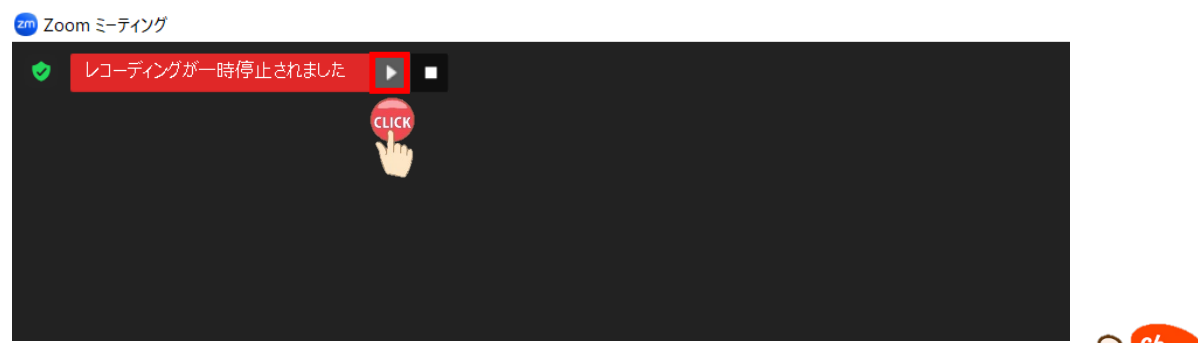

【レコーディング停止と一時停止の違い】

- レコーディング停⽌
	- → 停止するごとに録画データが分かれます.
	- $\rightarrow$  使用例:講師の講義ごとに配信 URL を分けたい.
- レコーディングー時停止
	- $\rightarrow$  分割されず, 一つの録画データになります.
	- → 使用例:グループワークなど配信する予定のない時間ある.
	- ※ 配信に 不 要 な 部 分 を カ ットすることができます . Zoom の 契約更新に 伴い保存容量が大幅に縮小されたため、使用領域を圧迫しないために 積極的に使用していただけますと幸いです.